## **Website Manual AutoDifferent.com**

Welcome to the website manual of AutoDifferent.com,

Α. In main page you can find (screenshot 1):

- 1. Main Navigation Menu of the webpage (Homepage, About Us, Fleet, Stations, Contact Us)
- 2. Change Language (Supported Languages: English, Greek, Russian & German)
- 3. Reservation Form (on Reservation Form you can find a. Pick up & Drop off Vehicle Stations b. Discount Voucher Code & c. Customer's Reservations)

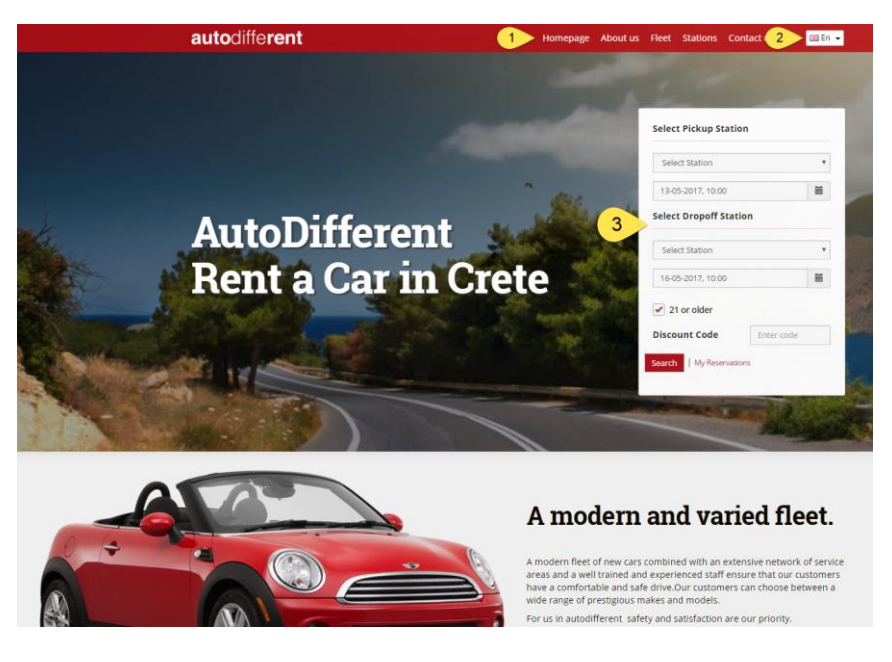

Screenshot 1

- 4. As you navigate towards the lower part of the webpage you can view our fleet as well as (screenshot 2)
- 5. The suggested vehicles for rent (screenshot 2)

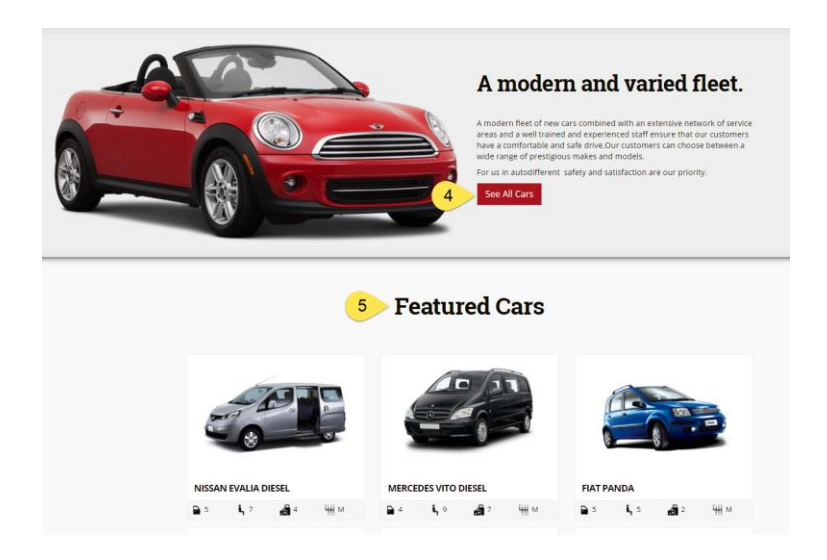

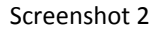

- 6. On the Footer of the webpage you can find the map of the locations of our offices on Crete (screenshot 3)
- 7. As well as the footer navigational menu for a. FAQ b. Terms of Use and information on c. Secure Transactions

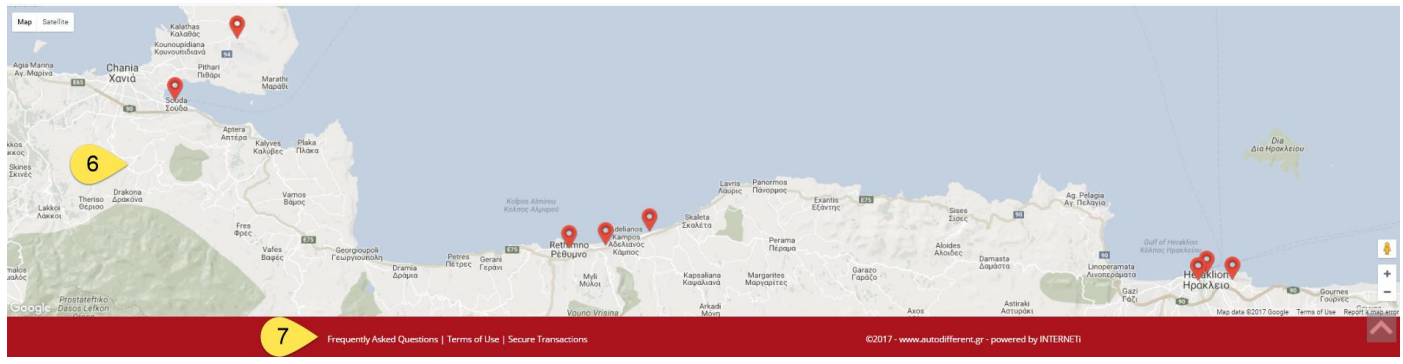

Screenshot 3

## Β. To make a reservation

- 8. For making a reservation in the main page select on category 3 (screenshot 1) a.Pickup station and relative hours b.Drop Off Station and relative hours c. Confirm your age is above 21 years old and finally press "Search" for available vehicles on the selected days (In case you hold a Discount code apply it on text box)
- 9. The webpage will navigate you to the next step where you can view the available vehicles for specific dates and stations you selected (screenshot 4). You can select the vehicle you want and press "Book!"

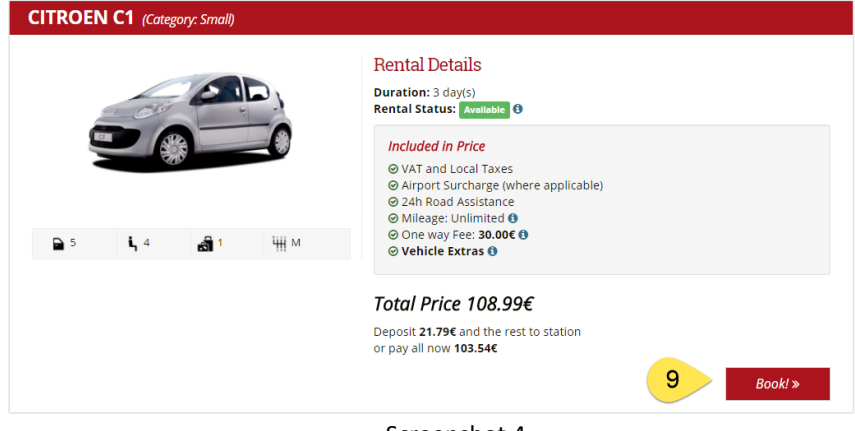

Screenshot 4

By pressing "Book!" button the page will transfer you to the next step where you can select (screenshot 5):

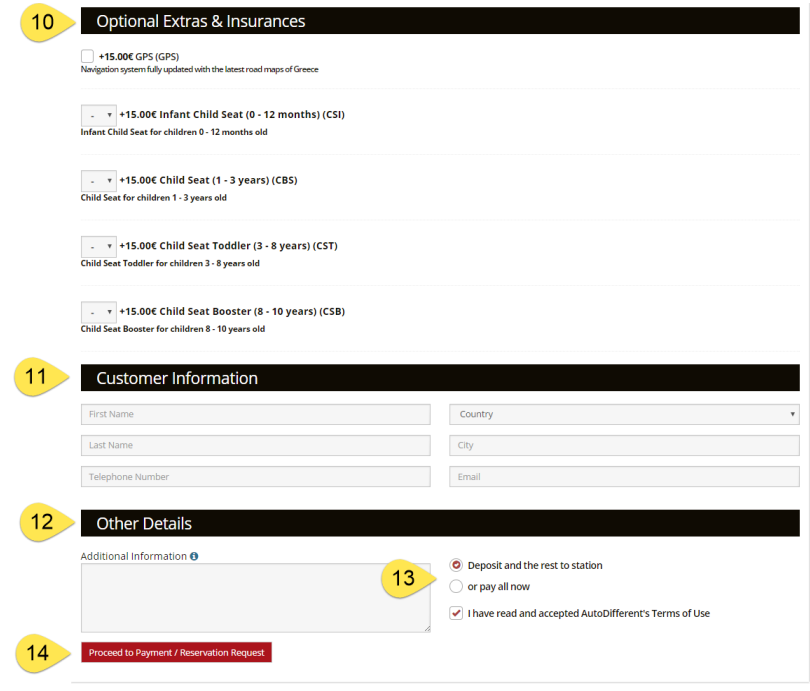

Screenshot 5

- 10. Optional Extras & Insurances (screenshot 5) –GPS Navigation –Infant/Child Seats
- 11. Customer Information (screenshot 5) –Required Information have to be filled up by customer
- 12. General Information & other details (screenshot 5)
- 13. Selection on Pay Deposit or the whole amount (in case of paying in full customer have a discount) (screenshot 5)
- 14. And finally the button "Proceed to Payment" or "Reservation Request" in case your reservation has to be approved

In the last step you will be transferred to paypal where you can login (15) or to create an account (16) for completing the payment of your reservation with your credit or debit card. In case you want to cancel the reservation and return to the website press "Cancel and return to KLEARCHOS SA" (screenshot 6)

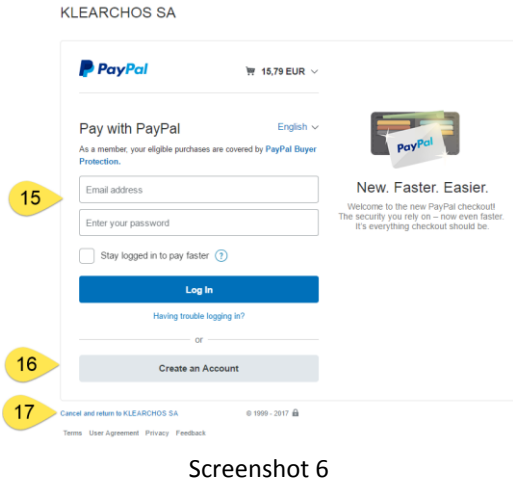

Thank you!!

**AutoDifferent Customer Support** Phone: +30 283 105 45 34 E-mail: [info@autodifferent.com](mailto:info@autodifferent.com)

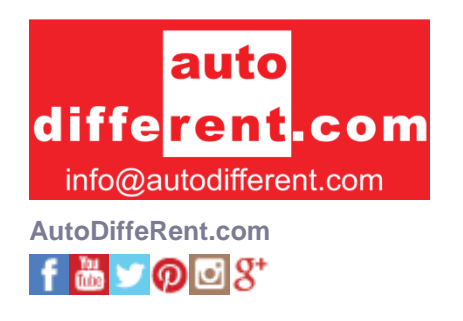